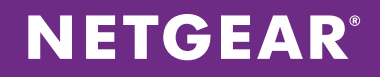

# NETGEAR® /ValuePoint Networks Interoperability Report

Delivering a Personalized Wireless Experience to Hotel Guests

application notes

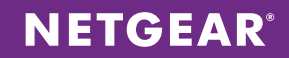

## **Table of Contents**

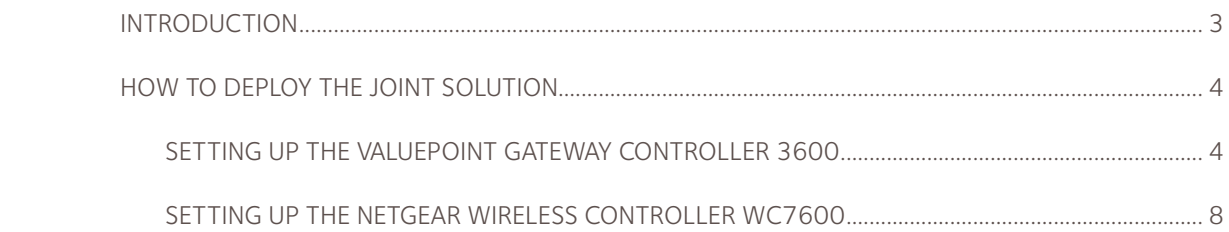

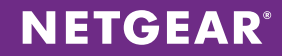

#### <span id="page-2-0"></span>**Introduction**

Today's technology savvy consumers bring their smartphones, laptops, and tablets with them wherever they go, whether on business or at leisure. They expect ready access to high speed internet and internet enabled applications so they can check email, access work files, upload photos, engage on social media sites, watch movies, or listen to music. Even though the vast majority of hotel owners feel that quality of service and facilities are more important to customers than Wi-Fi, the majority of the hotel guests think poor or non-existent wireless access is more detrimental to their hotel stay.

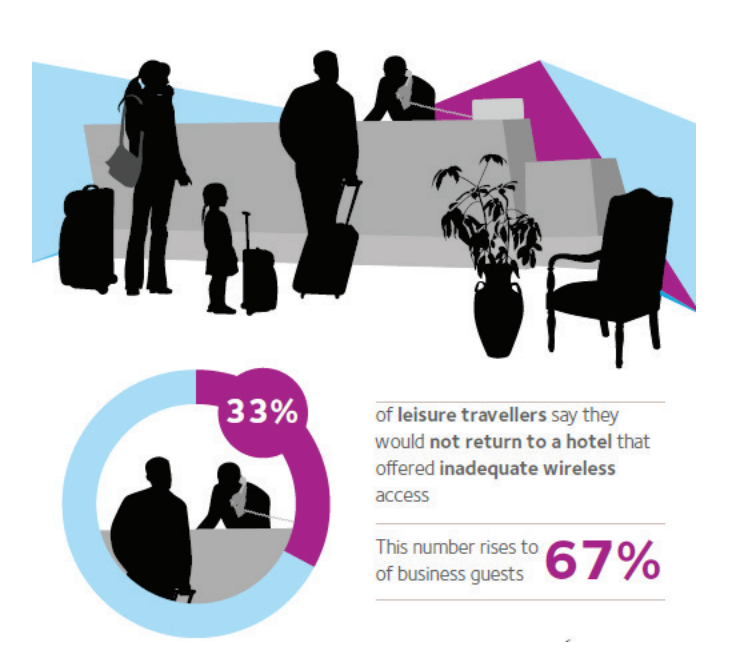

According to a recent survey of travelers' attitudes on WiFi, 33% of the leisure travellers and 67% of the business travellers say they would not return to a hotel that offered inadequate wireless access. Hotels without wireless are at high risk of losing revenue from missed bookings and dissatisfied guests, as underscored by a recent Forrester report finding that 94% of business travelers believe WiFi is an important amenity when choosing accommodations and the latest Hotel.com survey finding that the most important in-room amenity to travelers is WiFi.

Although hotel and restaurant owners have concerns about the cost and complexity of deploying and/or upgrading wireless networks, WiFi is critical to supporting the widespread adoption of Bring Your Own Device (BYOD) and can also be leveraged to create differentiated services that drive incremental revenue, enhance the guest experience, and increase customer loyalty while reducing costs and enabling operational efficiencies.

For example, it is critically important to provide the

capability to offered a guest captive portal that will display important information about the hotel through personalized brand as well as tiered pricing to give higher quality of service for hotel loyalty members. Similarly, hotel owners can add additional revenue sources by charging business customers that demand higher throughput while offering free service to leisure travelers with basic service.

All of these important value added services can be provided with a specialized gateway solution that is easy to configure, flexible to deploy and includes all the features that are demanded by Hotel owners.

NETGEAR partners with a leading vendor in the hospitality gateway segment, ValuePoint Networks, to deliver to a total end-to-end solution that is easy to configure, completed with interoperability report and tested in many hospitality customers around the world.

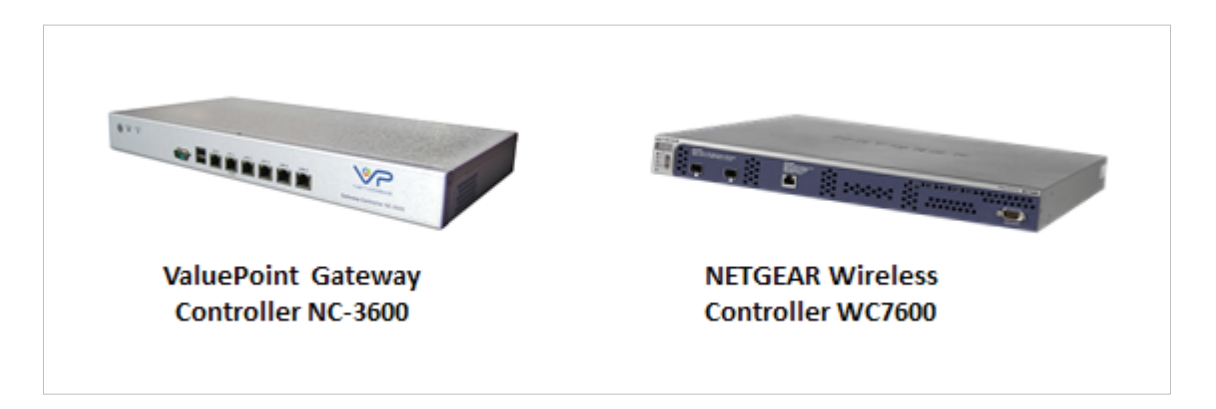

### <span id="page-3-0"></span>**HOW TO DEPLOY THE JOINT SOLUTION**

This application note provides the step-by-step guidance on the set up needed to build an end-to-end solution to deliver the total solution with strong and reliable Wireless Connectivity, and a rich, secured, and personalized environment for the hotel owners.

To set up the solution, the gateway solution is placed in the data path with the rest of the access network, including the wireless controller, the Power over Ethernet switch, and the wireless access points. A sample network diagram is displayed below:

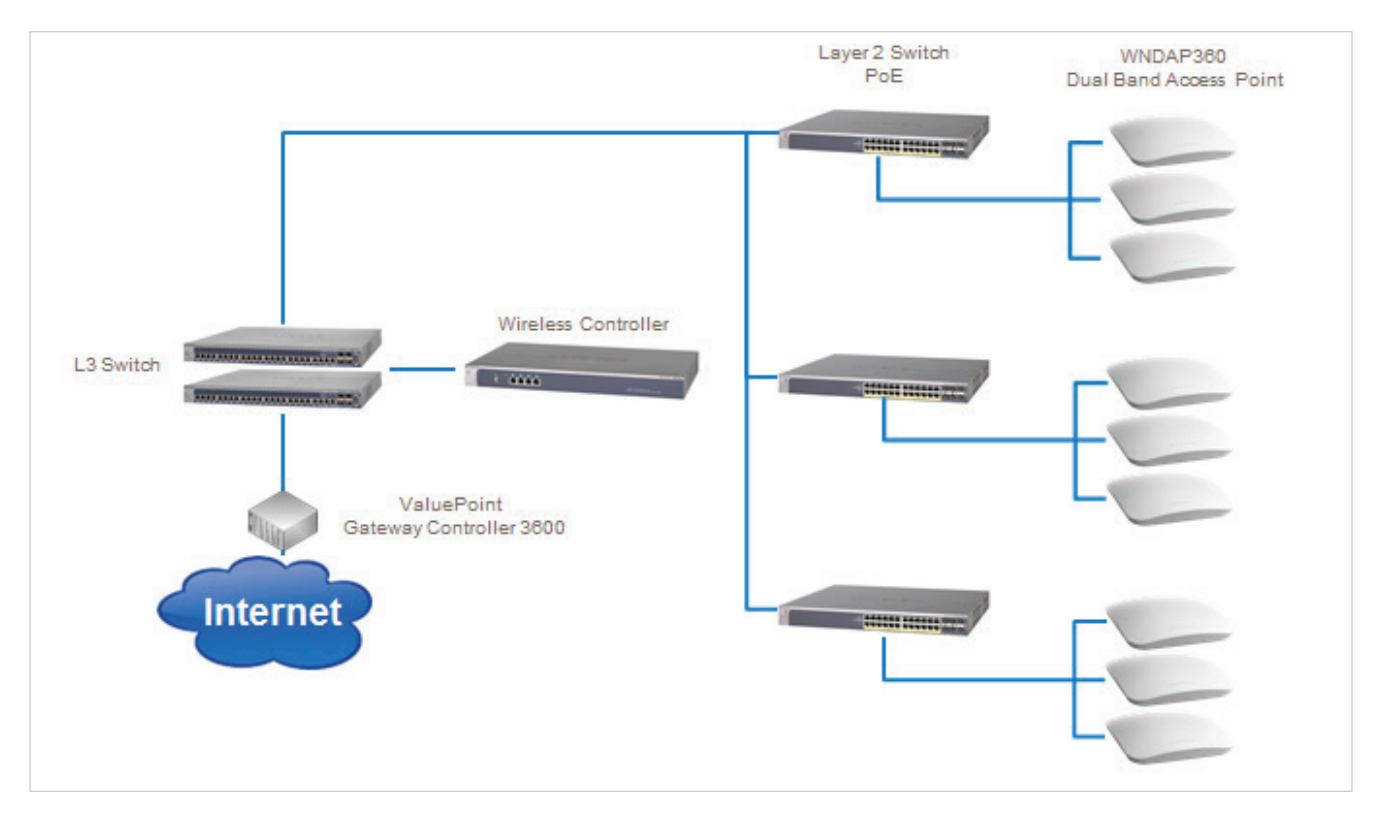

The following section provides step-by-step guidance on how to set up the ValuePoint Gateway Controller 3600 and the NETGEAR Wireless Controller WC7600 to provide a truly integrated solution for the Hospitality Segment.

#### <span id="page-3-1"></span>Setting up the ValuePoint Gateway Controller 3600

First step is to give the Value Point gateway its IP address settings. In our example we are creating a network that can accommodate 4000 different clients. Thus we will go with a 192.168.1.0/255.255.224.0 network. Go to Networks -> WAN/LAN Settings and enter the proper Gateway IP Setting. This will be the gateway for your network as well as the management IP address for the Value Point. In our example it is 192.168.1.254 with a subnet mask of 255.255.224.0.

Next is to enter the WAN port IP address settings. Enter according to what your ISP provides you.

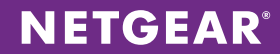

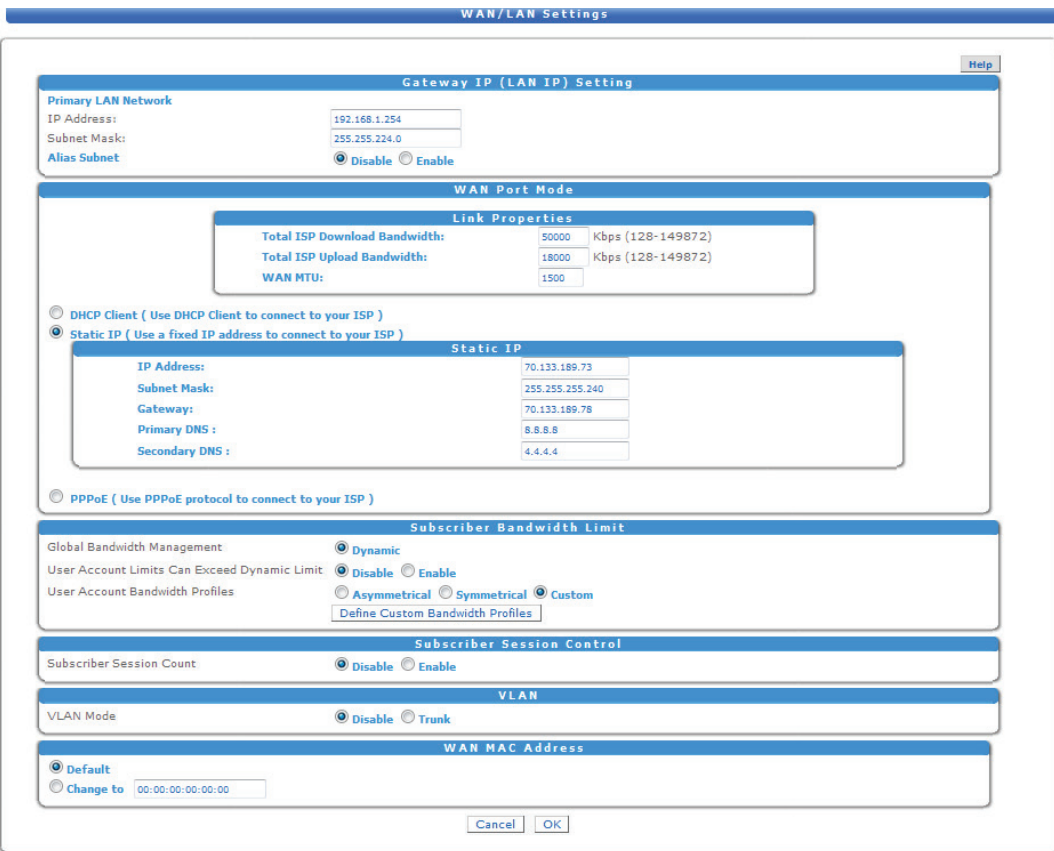

After your Value Point gateway is setup, one important step is to enter the upload/download bandwidth you are getting from your ISP. This will help the system properly rate limit traffic if you choose to do so. Go to Networks -> WAN/LAN Settings -> WAN Port Mode -> Link Properties. After you've entered in the upload/download values, click Ok.

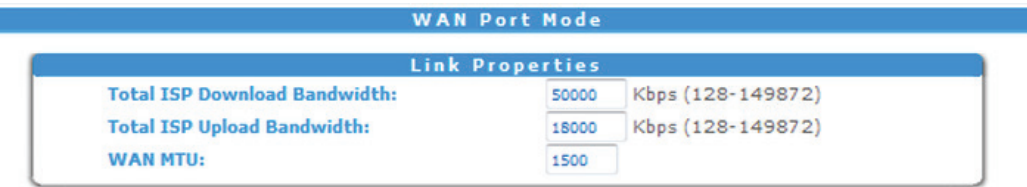

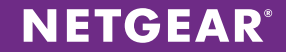

For AP discovery we will need to use the WC7600 Wireless controller's built-in DHCP server for DHCP instead of the DHCP server on the Value Point gateway. We will first login and disable the VP DHCP server. To do this, go to Networks -> Server.

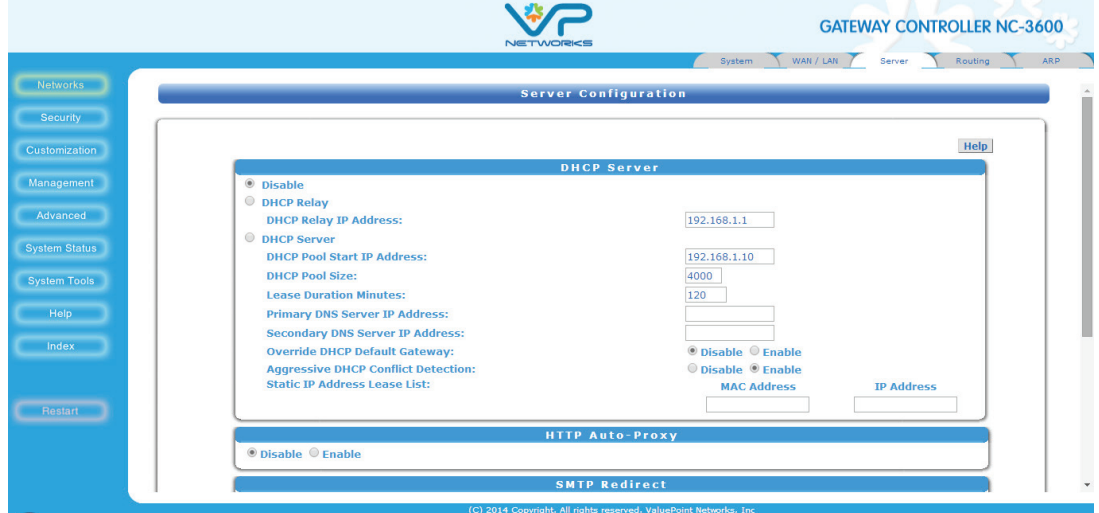

#### Click OK.

Next go to Security -> Authentication to select which kind of authentic mechanism is used to authenticate wireless clients. You can choose different authentication types based on your preference. In our example, we will allow all connected wireless clients to connect and automatically authenticate. Select Automatic Authentication and click OK.

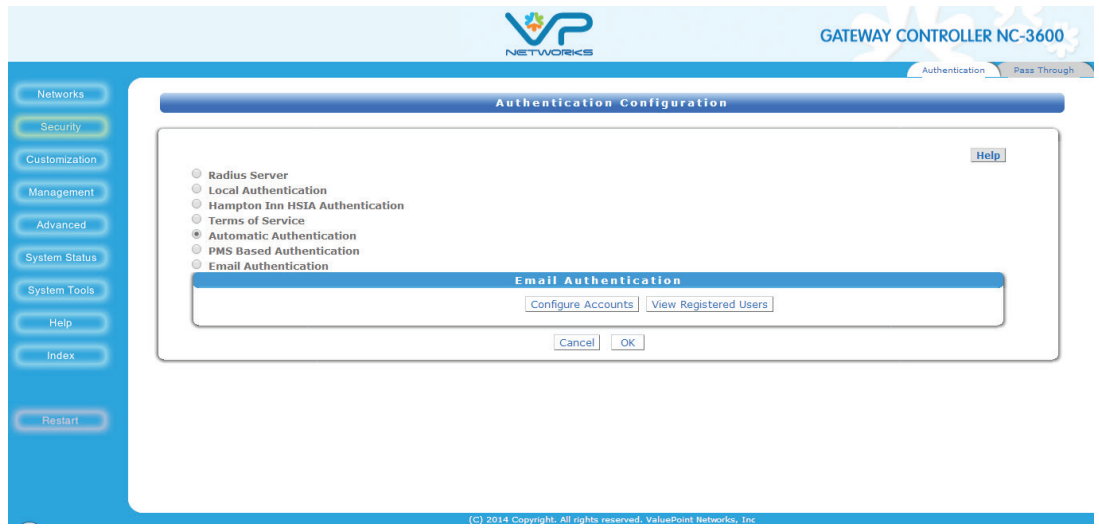

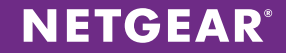

Next, if you wish to manage the Wireless controller from outside the network you can setup port forwarding. Go to Management -> AP Monitor / Port Forwarding and enter in the WC7600's IP address; for the AP port enter 80 and for the controller port, select a random (non-commonly used) port. In our example we will use port 60000. Click OK.

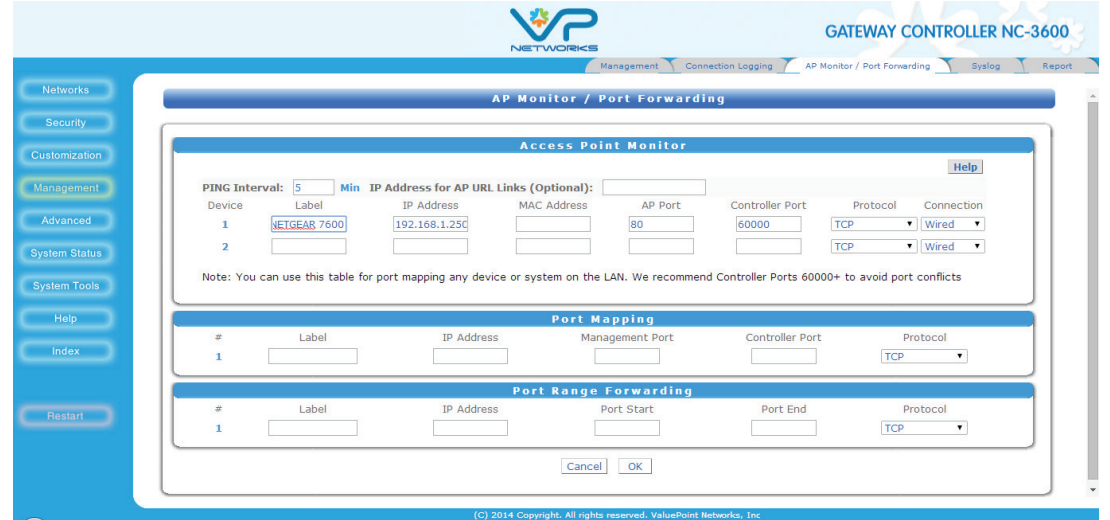

Finally, if you are using RADIUS or Local Authentication, you can setup a redirect so that wireless clients are automatically redirected to the web page of your choice once they are authenticated. In our example we will specify [www.bestwestern.com](http://www.bestwestern.com) as the redirect URL. You can do this on the Customization -> Login Page.

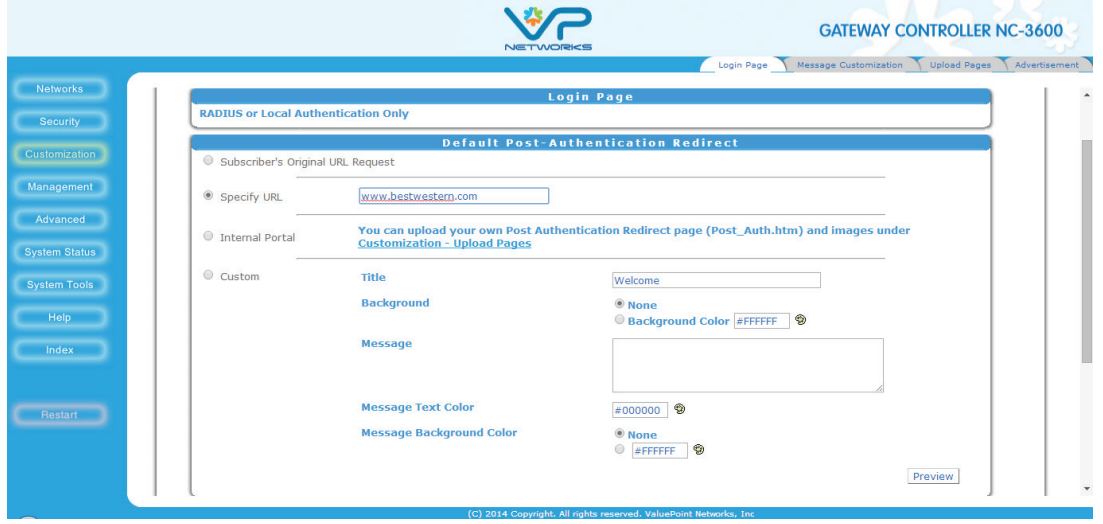

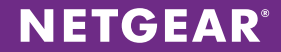

When a wireless client authenticates, the client will now automatically be redirected to [www.bestwestern.com](http://www.bestwestern.com). With this feature you can also redirect them to your own custom web page or have no redirect at all.

### <span id="page-7-0"></span>Setting up the NETGEAR Wireless Controller WC7600

On the wireless controller side of things, first, change the management IP address of the controller according to your network settings. To do this, go to Configuration -> System -> IP/VLAN.

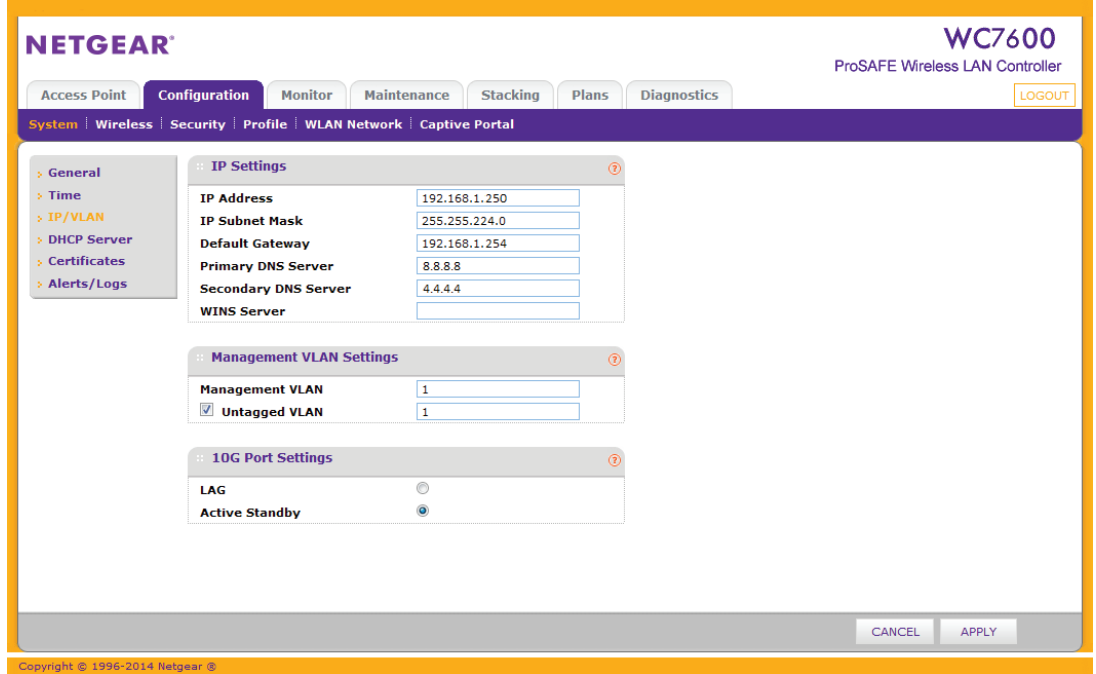

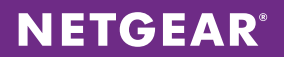

Next, enable to built-in DHCP server on the controller. Make sure to disable the DHCP server on the Value Point prior to this to avoid any DHCP conflicts. Go to Configuration-> System -> DHCP Server and click ADD.

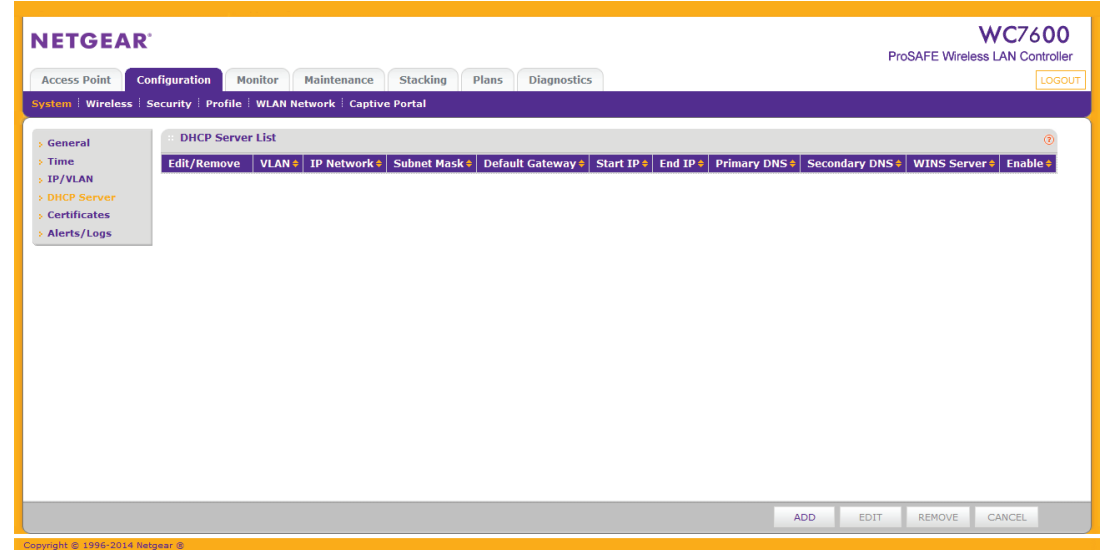

Enter the DHCP server settings and click ADD.

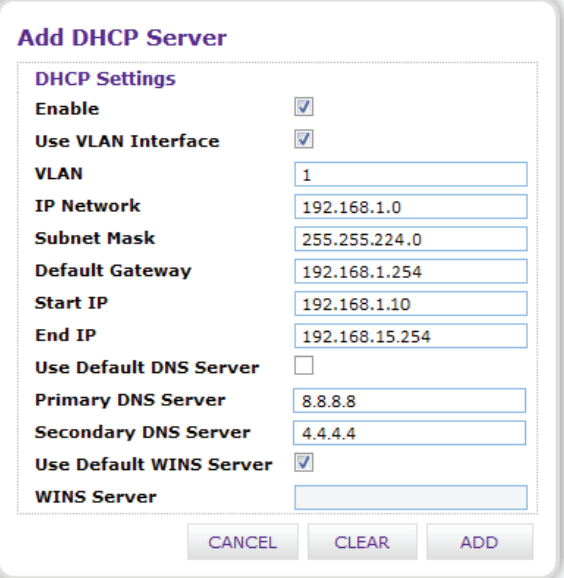

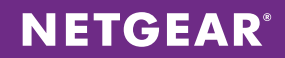

DHCP server has been successfully added.

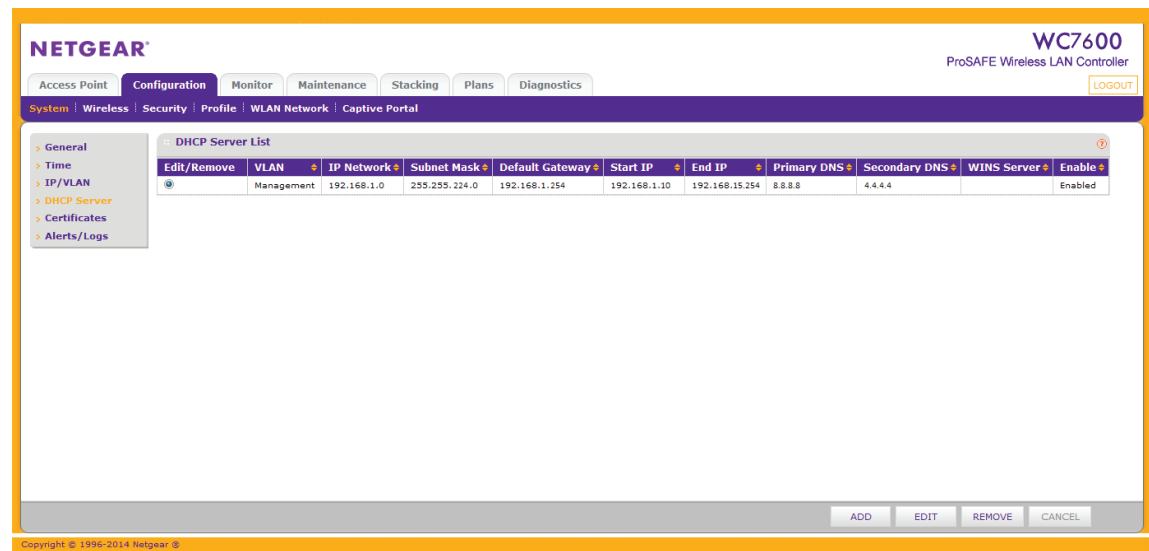

Next, we will discover our wireless access points. Go to Access Point -> Discovery, select the Out of Factory and L2 Subnet APs option and click Next.

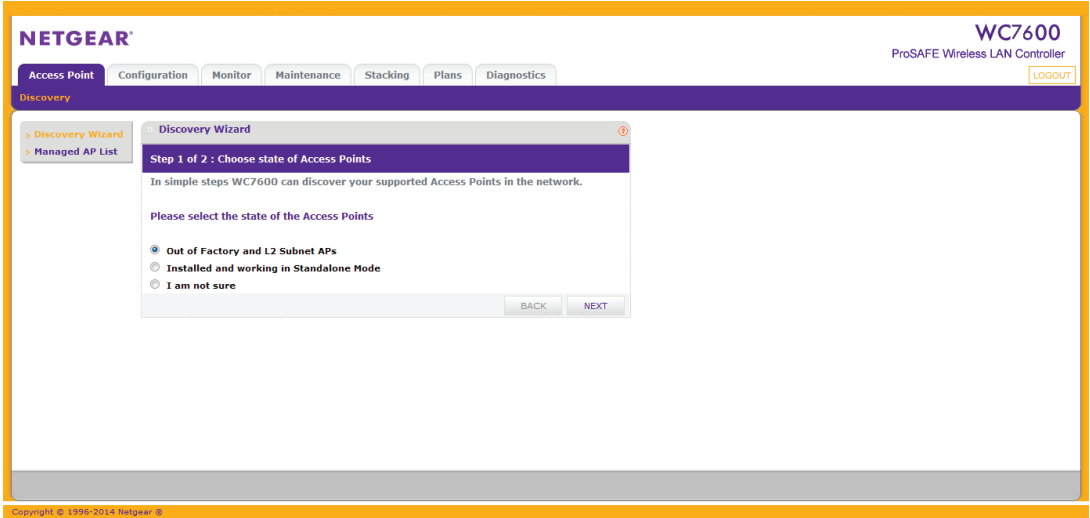

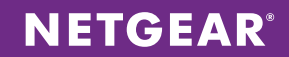

Once our APs have been discovered, check them all and click ADD.

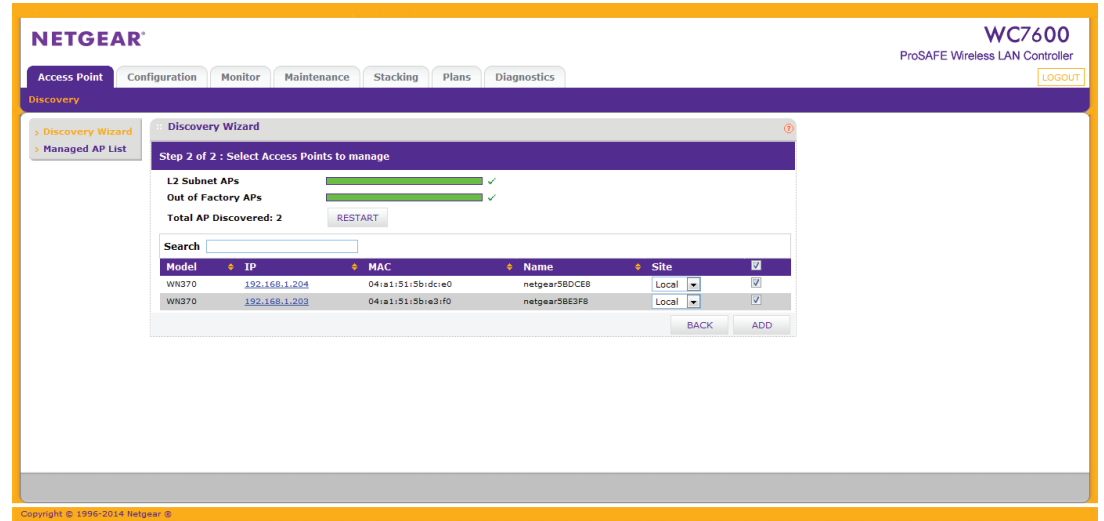

The APs are now being managed by the WC7600. Make sure the status is **Connected** (this may take a minute or so).

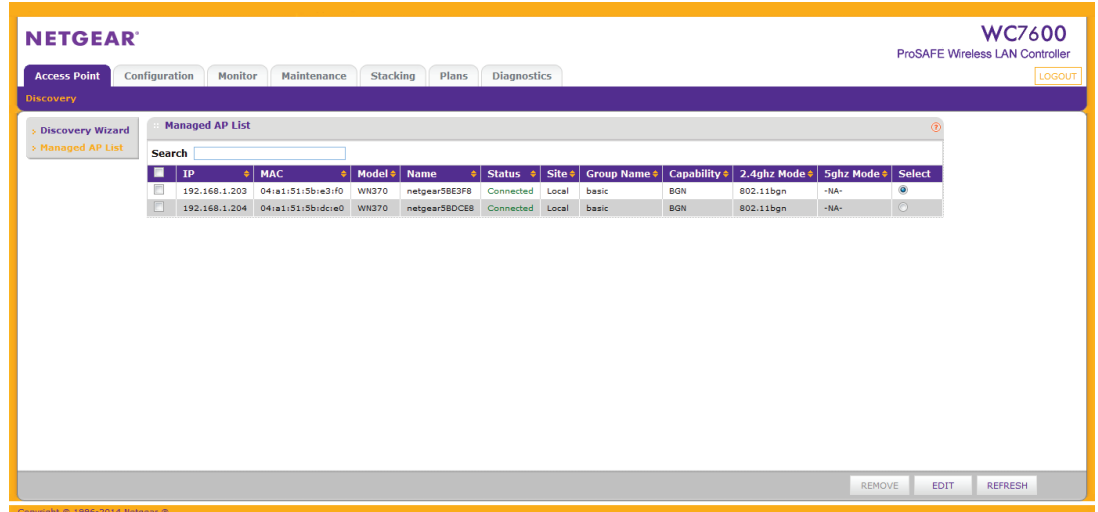

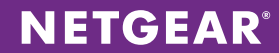

Finally, we will specify our Wireless Security Profile and create an SSID. Name your profile and SSID. For Network Authentication, it is recommended that you leave this as Open System and let the Value Point gateway perform the authentication. Click Apply.

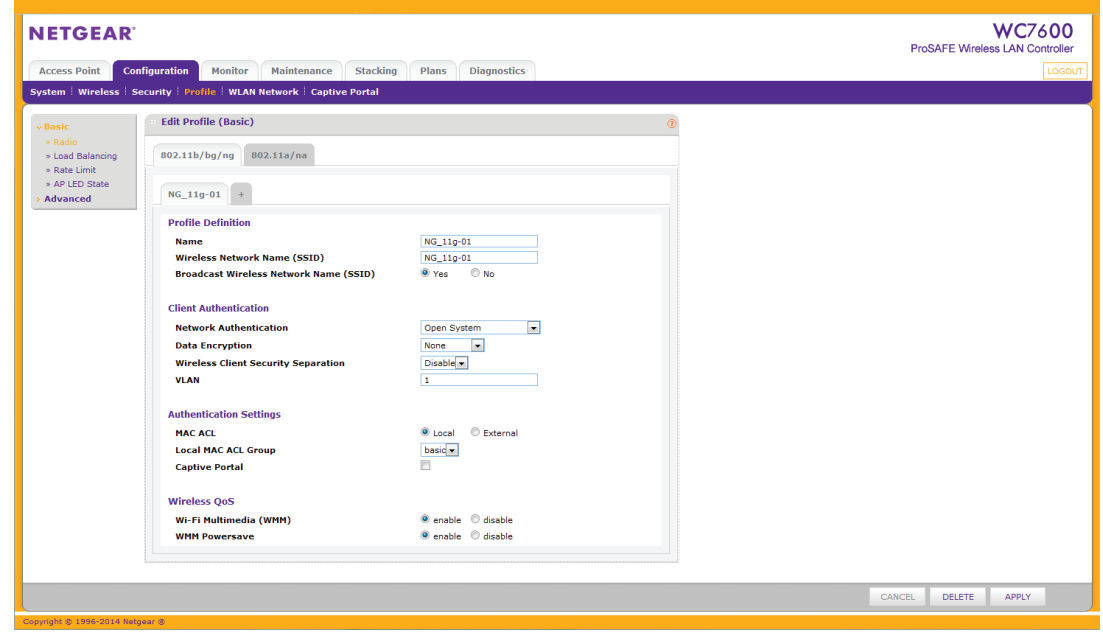

And that's it! The configuration above should take you less than 10 minutes to get up and running!

NETGEAR and the NETGEAR logo are trademarks and/or registered trademarks of NETGEAR, Inc. and/or its subsidiaries in the United States and/or other countries. Information is subject to change without notice. ©2014 NETGEAR, Inc. All rights reserved.